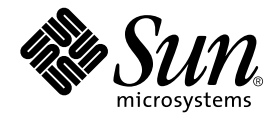

# Installationshandbuch für den Grafikbeschleuniger Sun™ XVR-500

Sun Microsystems, Inc. 4150 Network Circle Santa Clara, CA 95054, USA +1-650-960-1300

Teile-Nr.: 816-4368-10 Mai 2002, Revision A

Senden Sie Kommentare zu diesem Dokument an: docfeedback@sun.com

Copyright 2002 Sun Microsystems, Inc., 4150 Network Circle, Santa Clara, CA 95054 USA. Alle Rechte vorbehalten.

Dieses Produkt bzw. Dokument wird im Rahmen von Lizenzen vertrieben, die seinen Gebrauch, seine Vervielfältigung, Verteilung und Dekompilierung einschränken. Dieses Produkt bzw. Dokument darf ohne vorherige schriftliche Genehmigung von Sun und seinen Lizenzgebern (falls zutreffend) weder ganz noch teilweise, in keiner Form und mit keinen Mitteln reproduziert werden. Software von Drittherstellern, einschließlich Schriftart-Technologie, ist urheberrechtlich geschützt und wird im Rahmen von Lizenzen verwendet, die von SUN-Vertragspartnern erteilt wurden.

Teile des Produkts sind möglicherweise von Berkeley BSD-Systemen abgeleitet, für die von der University of California eine Lizenz erteilt wurde. UNIX ist eine in den USA und anderen Ländern eingetragene, ausschließlich durch die X/Open Company, Ltd. lizenzierte Marke.

Sun, Sun Microsystems, das Sun-Logo, Sun Blade, Sun Fire, SunService, AnswerBook2, docs.sun.com, Ultra, OpenWindows und Solaris sind Marken oder eingetragene Marken der Sun Microsystems, Inc. in den USA und anderen Ländern. Jegliche SPARC-Marken werden unter Lizenz verwendet und sind in den USA und anderen Ländern Marken oder eingetragene Marken von SPARC International, Inc. Produkte mit SPARC-Marken beruhen auf einer von Sun Microsystems, Inc. entwickelten Architektur.

OPENLOOK und Sun™ Graphical User Interface (Grafische Benutzeroberfläche) wurden von Sun Microsystems, Inc. für seine Benutzer und Lizenznehmer entwickelt. Sun erkennt die Pionierleistungen von Xerox bei der Erforschung und Entwicklung des Konzepts der visuellen oder grafischen Benutzeroberflächen für die Computerindustrie an. Sun ist Inhaber einer nicht ausschließlichen Lizenz von Xerox für die grafische Oberfläche von Xerox. Diese Lizenz gilt auch für Linzenznehmer von Sun, die OPENLOOK GUIs implementieren und die schriftlichen Lizenzvereinbarungen von Sun einhalten. OpenGL ist eine eingetragene Marke der Silicon Graphics, Inc.

DIE DOKUMENTATION WIRD WIE VORLIEGEND ZUR VERFÜGUNG GESTELLT. EINE HAFTUNG FÜR EXPLIZITE ODER IMPLIZIERTE BEDINGUNGEN, DARSTELLUNGEN UND GARANTIEN, EINSCHLIESSLICH MÖGLICHER MARKTWERTGARANTIEN, DER ANGE-MESSENHEIT FÜR EINEN BESTIMMTEN ZWECK ODER DER NICHT-VERLETZBARKEIT, WIRD HIERMIT IN DEM GESETZLICH ZU-LÄSSIGEN RAHMEN ABGELEHNT.

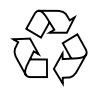

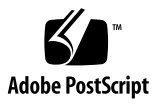

## Regulatory Compliance Statements

Your Sun product is marked to indicate its compliance class:

- Federal Communications Commission (FCC) USA
- Industry Canada Equipment Standard for Digital Equipment (ICES-003) Canada
- Voluntary Control Council for Interference (VCCI) Japan
- Bureau of Standards Metrology and Inspection (BSMI) Taiwan

Please read the appropriate section that corresponds to the marking on your Sun product before attempting to install the product.

#### FCC Class A Notice

This device complies with Part 15 of the FCC Rules. Operation is subject to the following two conditions:

- 1. This device may not cause harmful interference.
- 2. This device must accept any interference received, including interference that may cause undesired operation.

**Note:** This equipment has been tested and found to comply with the limits for a Class A digital device, pursuant to Part 15 of the FCC Rules. These limits are designed to provide reasonable protection against harmful interference when the equipment is operated in a commercial environment. This equipment generates, uses, and can radiate radio frequency energy, and if it is not installed and used in accordance with the instruction manual, it may cause harmful interference to radio communications. Operation of this equipment in a residential area is likely to cause harmful interference, in which case the user will be required to correct the interference at his own expense.

**Shielded Cables:** Connections between the workstation and peripherals must be made using shielded cables to comply with FCC radio frequency emission limits. Networking connections can be made using unshielded twisted-pair (UTP) cables.

**Modifications:** Any modifications made to this device that are not approved by Sun Microsystems, Inc. may void the authority granted to the user by the FCC to operate this equipment.

#### FCC Class B Notice

This device complies with Part 15 of the FCC Rules. Operation is subject to the following two conditions:

- 1. This device may not cause harmful interference.
- 2. This device must accept any interference received, including interference that may cause undesired operation.

**Note:** This equipment has been tested and found to comply with the limits for a Class B digital device, pursuant to Part 15 of the FCC Rules. These limits are designed to provide reasonable protection against harmful interference in a residential installation. This equipment generates, uses and can radiate radio frequency energy and, if not installed and used in accordance with the instructions, may cause harmful interference to radio communications. However, there is no guarantee that interference will not occur in a particular installation. If this equipment does cause harmful interference to radio or television reception, which can be determined by turning the equipment off and on, the user is encouraged to try to correct the interference by one or more of the following measures:

- Reorient or relocate the receiving antenna.
- Increase the separation between the equipment and receiver.
- Connect the equipment into an outlet on a circuit different from that to which the receiver is connected.
- Consult the dealer or an experienced radio/television technician for help.

**Shielded Cables:** Connections between the workstation and peripherals must be made using shielded cables in order to maintain compliance with FCC radio frequency emission limits. Networking connections can be made using unshielded twisted pair (UTP) cables.

**Modifications:** Any modifications made to this device that are not approved by Sun Microsystems, Inc. may void the authority granted to the user by the FCC to operate this equipment.

#### ICES-003 Class A Notice - Avis NMB-003, Classe A

This Class A digital apparatus complies with Canadian ICES-003. Cet appareil numérique de la classe A est conforme à la norme NMB-003 du Canada.

#### ICES-003 Class B Notice - Avis NMB-003, Classe B

This Class B digital apparatus complies with Canadian ICES-003. Cet appareil numérique de la classe B est conforme à la norme NMB-003 du Canada.

#### VCCI 基準について

#### クラスAVCCI 基準について

クラスAVCCIの表示があるワークステーションおよびオプション製品は、クラスA情報技 術装置です。これらの製品には、下記の項目が該当します。

この装置は、情報処理装置等電波障害自主規制協議会(VCCI)の基準に基づくクラス A情報技術装置です。この装置を家庭環境で使用すると電波妨害を引き起こすことが あります。この場合には使用者が適切な対策を講ずるよう要求されることがあります。

#### クラス B VCCI 基準について

クラスBVCCI の表示 DC があるワークステーションおよびオプション製品は、クラ スB情報技術装置です。これらの製品には、下記の項目が該当します。

この装置は、情報処理装置等電波障害自主規制協議会(VCCI)の基準に基づくクラス B情報技術装置です。この装置は、家庭環境で使用することを目的としていますが、 この装置がラジオやテレビジョン受信機に近接して使用されると、受信障害を引き起 こすことがあります。取扱説明書に従って正しい取り扱いをしてください。

#### BSMI Class A Notice

The following statement is applicable to products shipped to Taiwan and marked as Class A on the product compliance label.

> 警告使用者: 這是甲類的資訊產品,在居住的環境中使用 時,可能會造成射頻干擾,在這種情況下, 使用者會被要求採取某些適當的對策。

## Inhalt

#### **[Vorwort](#page-12-0) xiii**

- **1. [Überblick über den Sun XVR-500-Grafikbeschleuniger](#page-16-0) 1** [Installations-Kit 2](#page-17-0) [Funktionen des Sun XVR-500-Grafikbeschleunigers 3](#page-18-0) [Technische Unterstützung 4](#page-19-0)
- **2. [Installieren der Sun XVR-500-Grafikbeschleuniger-Hardware](#page-20-0) 5** [Vor der Installation 5](#page-20-1) [Systemkonfigurationen 5](#page-20-2) [Installieren der Hardware 6](#page-21-0) [Installieren der Hardware in Sun Blade 1000- und 2000-Systeme](#page-22-0) 7
- **3. [Installieren der Sun XVR-500-Grafikbeschleuniger-Software 9](#page-24-0)** [Systemvoraussetzungen 9](#page-24-1) [Softwarepakete des Sun XVR-500-Grafikbeschleunigers](#page-25-0) 10 [Sun OpenGL-Software für Solaris 1](#page-27-0)2 [Installieren der Software 1](#page-29-0)4 [Entfernen der Software](#page-32-0) 17 [Konfigurieren mehrerer Frame-Puffer 1](#page-34-0)9

[Einrichten der Standardkonsolenanzeige für die Systeme Sun Blade 1000 und](#page-35-0)  [Sun Blade 2000 2](#page-35-0)0 [Ändern der Bildschirmauflösung 2](#page-37-0)2 [Man Pages](#page-37-1) 22

#### **4. [Frame-Locking bei Sun XVR-500-Grafikbeschleunigern 2](#page-38-0)3**

[Sun XVR-500-Grafikbeschleuniger-Frame-Lock-System](#page-38-1) 23

[Konfigurieren von Sun XVR-500-Grafikbeschleunigern für das](#page-40-0)  [Frame-Locking 2](#page-40-0)5

[Frame-Lock-Kabelbaugruppe](#page-42-0) 27

[Anschließen der Frame-Lock-Kabelbaugruppe 2](#page-44-0)9

#### **A. [Spezifikationen des Sun XVR-500-Grafikbeschleunigers 3](#page-46-0)1**

[E/A-Anschlussspezifikationen](#page-46-1) 31

[Bildschirmauflösungen und Videoformate](#page-49-0) 34

[Zugreifen auf FRU-Informationen \(Field Replaceable Unit\) 3](#page-50-0)5

# Abbildungen

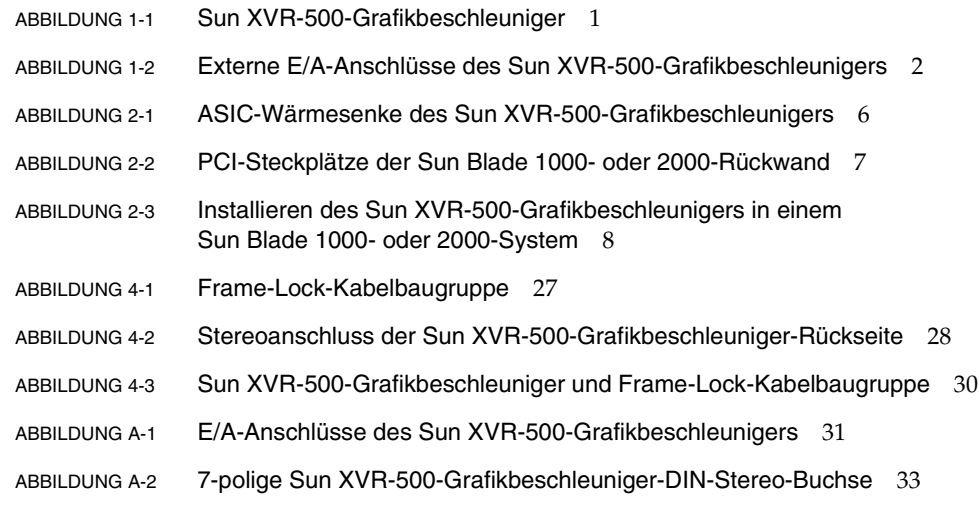

## Tabellen

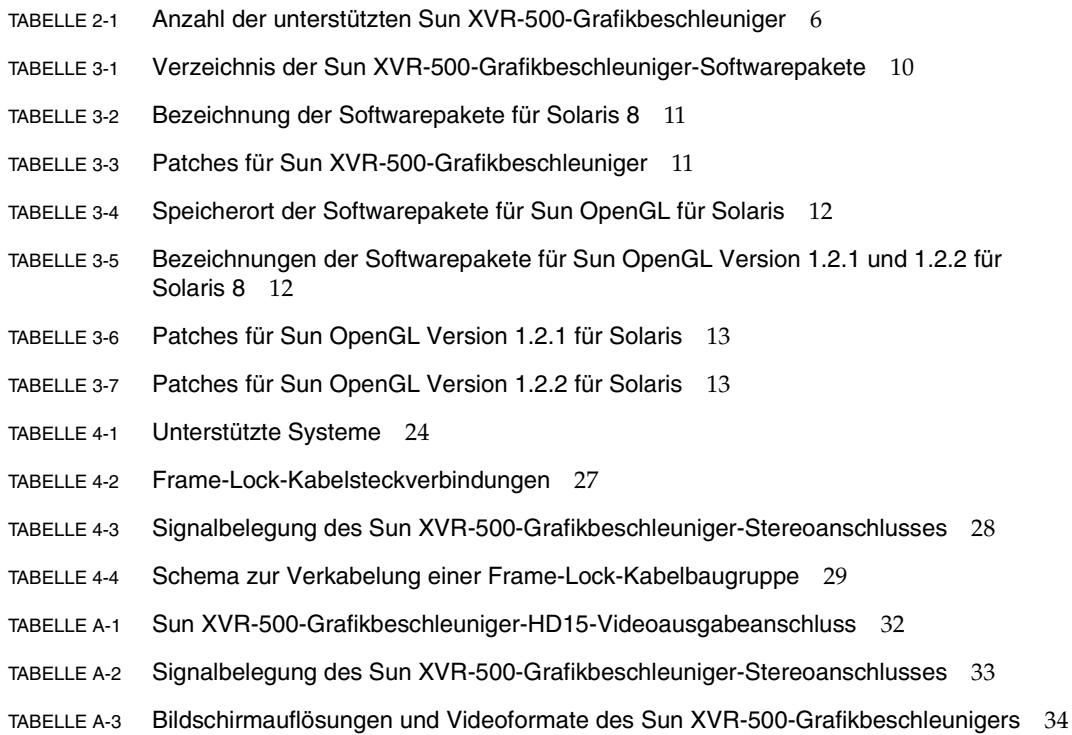

## <span id="page-12-0"></span>Vorwort

In diesem Handbuch finden Sie Hinweise zur Installation des Grafikbeschleunigers SunTM XVR-500 und der entsprechenden Software in einem Sun-System.

## Aufbau dieses Handbuchs

[Kapitel 1:](#page-16-1) Hier erhalten Sie einen Überblick über die Funktionen des Sun XVR-500-Grafikbeschleunigers.

[Kapitel 2:](#page-20-3) Hier finden Sie Installationshinweise zum Sun XVR-500- Grafikbeschleuniger.

[Kapitel 3:](#page-24-2) Hier finden Sie Installationshinweise zur Sun XVR-500- Grafikbeschleuniger-Software.

[Kapitel 4:](#page-38-2) Hier finden Sie einen Überblick über das Sun XVR-500- Grafikbeschleuniger-Frame-Locking.

[Anhang A:](#page-46-2) Hier erhalten Sie einen Überblick über die E/A-Anschlussspezifikationen des Sun XVR-500-Grafikbeschleunigers.

# Verwenden von UNIX-Befehlen

Dieses Dokument enthält keine Informationen über bestimmte, grundlegende UNIX®-Befehle und -Verfahren wie Schließen und Starten des Systems oder Konfigurieren von Geräten.

Diese Informationen finden Sie in einem der folgenden Handbücher:

- *Solaris-Handbuch für Sun-Peripheriegeräte*
- Online-Dokumentation AnswerBook2™ für die Betriebssystemumgebung Solaris™
- Weitere Software-Dokumentationen, die Sie mit Ihrem System erhalten haben

## Typografische Konventionen

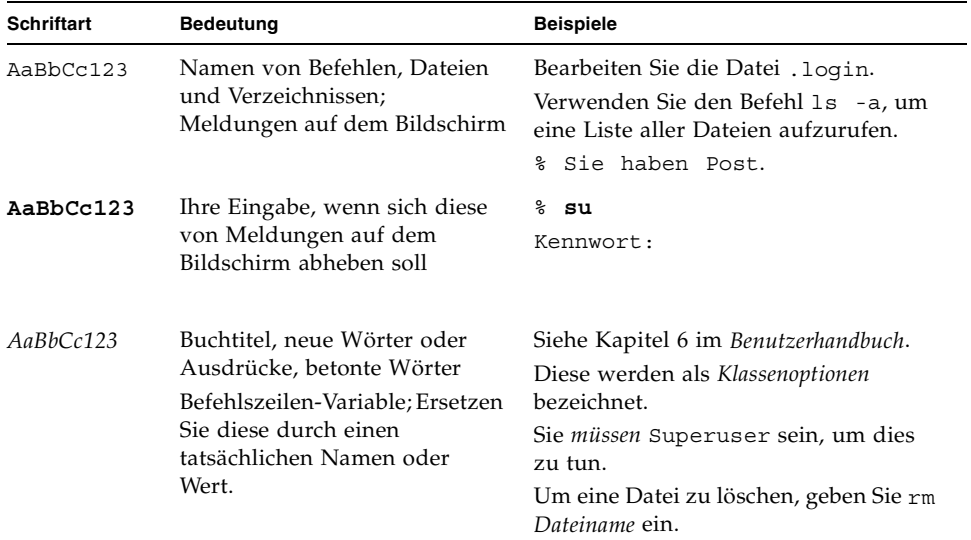

# Shell-Eingabeaufforderungen

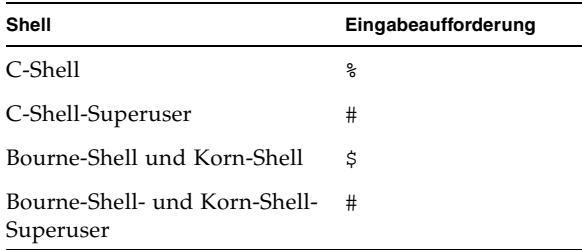

## Zugriff auf Online-Dokumentation von Sun

Über die Website docs.sun.com<sup>sm</sup> können Sie auf bestimmte technische Sun-Dokumentationen im Internet zugreifen. Sie können das Archiv docs.sun.com durchsuchen oder ein bestimmtes Buch bzw. Thema unter folgender Adresse suchen:

http://docs.sun.com

# Wir von Sun freuen uns über Ihre Kommentare

Da wir von Sun an einer ständigen Verbesserung unserer Dokumentationen interessiert sind, freuen wir uns über Ihre Kommentare und Vorschläge. Sie können Ihre Kommentare an folgende E-Mail-Adresse senden:

docfeedback@sun.com

Bitte geben Sie die Teile-Nr. (816-4368-10) Ihres Dokuments in der Betreffzeile Ihrer E-Mail an.

<span id="page-16-1"></span>KAPITEL **1**

# <span id="page-16-0"></span>Überblick über den Sun XVR-500- Grafikbeschleuniger

Der Sun XVR-500-Grafikbeschleuniger ([ABBILDUNG 1-1\)](#page-16-2) ist ein hoch auflösender Hochleistungs-Grafikbildspeicher für die Hardware-Texturübertragung.

- ["Installations-Kit" auf Seite 2](#page-17-0)
- ["Funktionen des Sun XVR-500-Grafikbeschleunigers" auf Seite 3](#page-18-0)
- ["Technische Unterstützung" auf Seite 4](#page-19-0)

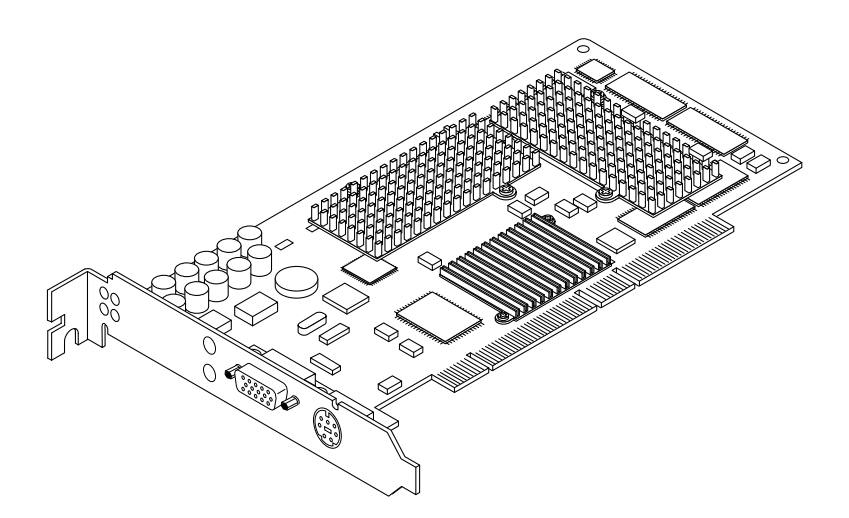

<span id="page-16-2"></span>**ABBILDUNG 1-1** Sun XVR-500-Grafikbeschleuniger

Der Sun XVR-500-Grafikbeschleuniger wird von den folgenden Systemen unterstützt:

- $\blacksquare$  Sun Blade<sup>TM</sup> 1000 und Sun Blade 2000
- $\blacksquare$  Sun Fire<sup>TM</sup> 880

[ABBILDUNG 1-2](#page-17-1) zeigt die externen E/A-Anschlüsse des Sun XVR-500-Grafikbeschleunigers. Die E/A-Anschlüsse der Grafikkarte werden unter "Spezifikationen des Sun XVR-500-Grafikbeschleunigers" in [Anhang A](#page-46-2) beschrieben.

Der Sun XVR-500-Grafikbeschleuniger zeichnet sich als ein System aus, mit dem die Grafikkarte mithilfe einer FRU-ID (Field Replaceable Unit-Kennung) identifiziert werden kann. Diese Informationen befinden sich auf einem PROM-Chip. Unter ["Zugreifen auf FRU-Informationen \(Field Replaceable Unit\)" auf Seite 35](#page-50-1)  (Anhang A) finden Sie Informationen dazu, wie Sie die in Ihrem System installierte Grafikkarte identifizieren können.

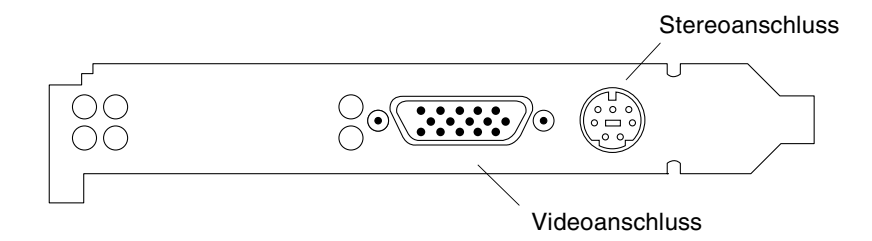

**ABBILDUNG 1-2** Externe E/A-Anschlüsse des Sun XVR-500-Grafikbeschleunigers

## <span id="page-17-1"></span><span id="page-17-0"></span>Installations-Kit

Das Installations-Kit für den Sun XVR-500-Grafikbeschleuniger enthält folgende Komponenten:

- Sun XVR-500-Grafikbeschleuniger
- Antistatikarmband
- HD15 bis 13W3-Adapterkabel
- Sun XVR-500-Grafikbeschleuniger-Software (CD)
- *Installationshandbuch für den Grafikbeschleuniger Sun XVR-500 (*dieses Dokument)

Aktualisierte Versionen von Sun OpenGL® für Solaris erhalten Sie unter:

http://www.sun.com/software/graphics/OpenGL/

Aktualisierte Versionen der neusten Patches der Systemsoftware für den SunXVR-500-Grafikbeschleuniger erhalten Sie unter:

http://sunsolve.sun.com

# <span id="page-18-0"></span>Funktionen des Sun XVR-500- Grafikbeschleunigers

- FRU-ID (Field Replacable Unit-Kennung mit dieser Funktion können Sie die Seriennummer und andere Daten des Sun XVR-500-Grafikbeschleunigers mithilfe des Befehls fbconfig identifizieren.)
- OpenGL 1.2-Implementierung. Weitere Informationen finden Sie unter folgendem URL: http://opengl.org
- Geometrie-Beschleunigung
	- Model View-Matrixtransformation von Eckpunkt- und Normalkoordinaten
	- Texturmatrixtransformation von Texturkoordinaten
	- Vollständige Beleuchtungskalkulationen mit bis zu 24 Lichtquellen
	- Bis zu sechs Benutzer-Trennebenen
	- Perspektivische Transformation
	- Anzeigeschnittstellentransformation
	- Sichtvolumenbeschneidung
	- Bildverarbeitung
- OpenGL-Operationen
	- Punkte (2D, 3D, breit)
	- Vektoren (2D- und 3D-Linien und Linienstreifen; breit, gepunktet)
	- Polygone (Dreiecke, Dreieckstreifen, Quadranten, Quadrantenstreifen, Polygone, Punkt-/Linien-Polygonmodus)
	- Antialias-Punkte, Vektoren und Polygone
	- Bildunterstützung (verschiedene Formate, Zoom, bilineares Skalieren, Farbmatrix, Farbtabellen)
	- Alpha-Operationen
	- Kappen
	- Beschneiden von Fenstern
	- Maskierung
	- Nebel (linear, exponentiell, exponentiell<sup>2</sup>, benutzerdefiniert)
	- Texturübertragung (Punkt-, Bilinear-, Trilinear-, verschiedene interne Formate)
	- Schablonenoperationen
	- Zahlreiche Mischoperationen
	- Schnelles Löschen von Fenstern
	- Schnelle Fenstermodus-Doppelpufferung
	- Frame-Sequenz-Stereounterstützung
- Umfangreiche Unterstützung von OpenGL-Erweiterungen
	- Abbildungserweiterungen, wie z. B. Pixelpuffer, Farbtabelle und Farbmatrix
	- Mischerweiterungen, wie z. B. Farben mischen, Minimum-Maximum mischen und separate Mischfunktion
	- Textur-Erweiterungen (Eckenklemme, Rahmenklemme, LOD-Klemme)
- Texturfarbtabelle
- Spiegeln nach dem Texturieren
- Schablonenoperationsumbruch

#### Zusätzliche Funktionen

- 16 MB DirectBurst-SDRAM
- 16 MB integrierter SDRAM-Texturspeicher mit trilinearer, interpolierter Texturverarbeitung mit vollständiger Mipmap
- 32 MB SDRAM-Bildwiederholspeicher
- 10-Bit Gamma-Korrektur
- Hardware-Cursor
- 3D-Anzeigeunterstützung (Frame-Sequenz)
- Multisample-Antialiasing für 3D
- DDC-Bildschirmunterstützung für bidirektionale Kommunikation
- Display Power Management Signaling (DPMS) zum Aktivieren des Energiesparmodus des Monitors
- Hochgeschwindigkeits-DMA über den PCI-64-Bus
- Unterstützung mehrerer Bildschirme durch Installieren mehrerer Grafikkarten in einer einzigen Arbeitsstation
- Zwei Video-Farbtabellen

## <span id="page-19-0"></span>Technische Unterstützung

Unterstützung und zusätzliche Informationen zum Sun XVR-500- Grafikbeschleuniger erhalten Sie beim SunService<sup>SM</sup> unter http://www.sun.com/service/online/

## <span id="page-20-3"></span><span id="page-20-0"></span>Installieren der Sun XVR-500- Grafikbeschleuniger-Hardware

Dieses Kapitel enthält Informationen zur Installation der Sun XVR-500-Grafikbeschleuniger-Hardware.

- ["Vor der Installation" auf Seite 5](#page-20-1)
- ["Systemkonfigurationen" auf Seite 5](#page-20-2)
- ["Installieren der Hardware" auf Seite 6](#page-21-0)
- ["Installieren der Hardware in Sun Blade 1000- und 2000-Systeme" auf Seite 7](#page-22-0)

## <span id="page-20-1"></span>Vor der Installation

Schlagen Sie im entsprechenden *Solaris-Handbuch für Sun-Peripheriegeräte* für Ihre Betriebssystemumgebung nach. In diesem Handbuch finden Sie Informationen zum sicheren Abschalten des Systems vor dem Installieren interner Platinen und vor dem Neustarten des Systems nach der Installation.

## <span id="page-20-2"></span>Systemkonfigurationen

[TABELLE 2-1](#page-21-1) zeigt die maximale Anzahl von Sun XVR-500-Grafikbeschleunigern, die in Sun-Systemen unterstützt werden. Weitere Informationen über das Verwenden mehrerer Bildschirm-Anzeigen finden Sie in [Kapitel 4](#page-38-2).

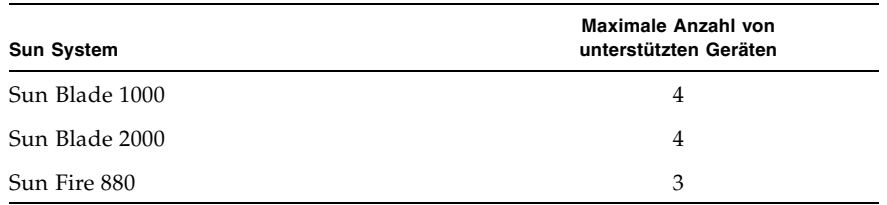

<span id="page-21-1"></span>**TABELLE 2-1** Anzahl der unterstützten Sun XVR-500-Grafikbeschleuniger

## <span id="page-21-0"></span>Installieren der Hardware

Schlagen Sie in den folgenden Dokumentationen zur Hardware Ihres Sun-Systems nach, um ausführliche Anweisungen zur Installation der Sun PCI-Bus-Grafikkarte zu erhalten:

- *Sun Blade 1000 and Sun Blade 2000 Service Manual*
- *Sun Fire 880 Service Manual*

**Hinweis –** Der Sun XVR-500-Grafikbeschleuniger verfügt über eine ASIC-Wärmesenke ([ABBILDUNG 2-1](#page-21-2)), die beim Berühren federt. Dies dient zum Schutz der ASIC.

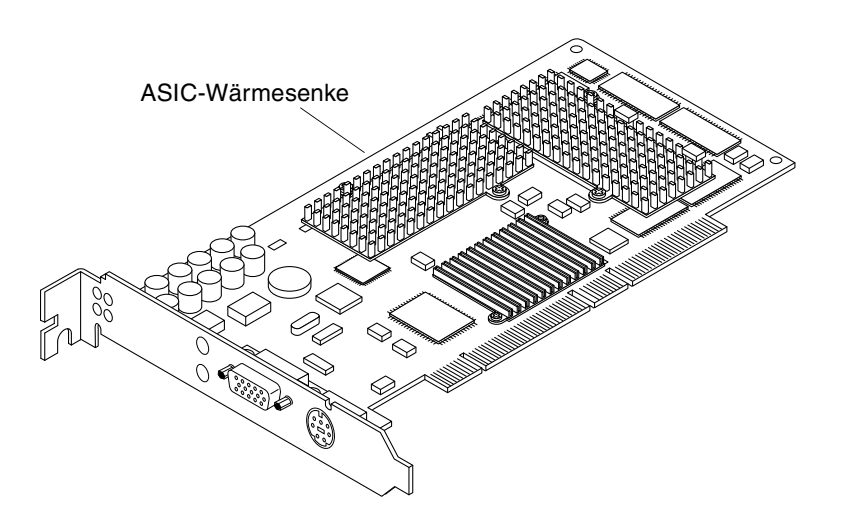

<span id="page-21-2"></span>**ABBILDUNG 2-1** ASIC-Wärmesenke des Sun XVR-500-Grafikbeschleunigers

## <span id="page-22-0"></span>Installieren der Hardware in Sun Blade 1000- und 2000-Systeme

Der Sun XVR-500-Grafikbeschleuniger wird jeweils an den 66-Mhz- oder 33-Mhz-PCI-Anschluss der Sun Blade 1000- und 2000-Hauptplatine angeschlossen. Die 33-Mhz-PCI-Anschlüsse sind die drei Steckplätze, die dem CPU-Modul am nächsten sind. Die PCI-Steckplätze sind jeweils auf der Rückseite des Sun Blade 1000 und 2000-Systems gekennzeichnet ([ABBILDUNG 2-2](#page-22-1)). Das Sun Blade 1000- und 2000-System unterstützt jeweils bis zu vier Sun XVR-500-Grafikbeschleuniger.

- **1. Fahren Sie Ihr System herunter, und befestigen Sie das Antistatikarmband.**
- **2. Entfernen Sie die Sun Blade 1000- oder 2000-Abdeckung, und legen Sie das System auf die Seite.**

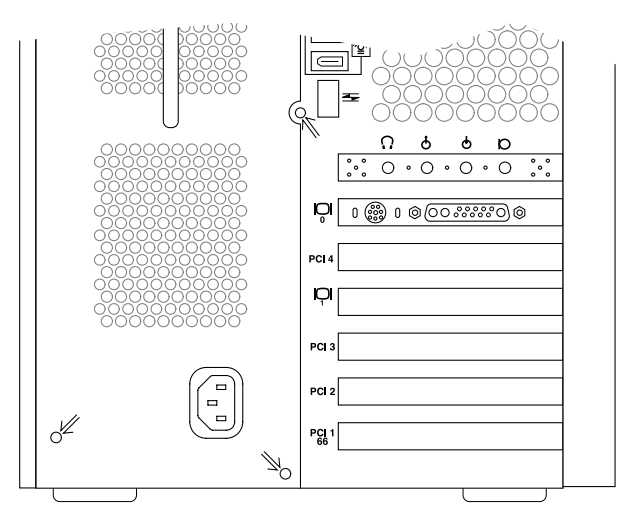

<span id="page-22-1"></span>**ABBILDUNG 2-2** PCI-Steckplätze der Sun Blade 1000- oder 2000-Rückwand

- **3. Setzen Sie den Sun XVR-500-Grafikbeschleuniger in das Chassis ein (**[ABBILDUNG 2-3](#page-23-0)**).**
- **4. Führen Sie die Befestigungsklammer der Grafikarte in die entsprechende Öffnung der Chassisrückwand ein.**
- **5. Drücken Sie die Grafikkarte an den beiden oberen Enden gerade herunter, bis die Karte ganz fest im Anschluss sitzt.**
- **6. Befestigen Sie die Kreuzschlitzschraube, die die Befestigungsklammer der Grafikkarte am Chassis des Systems sichert.**

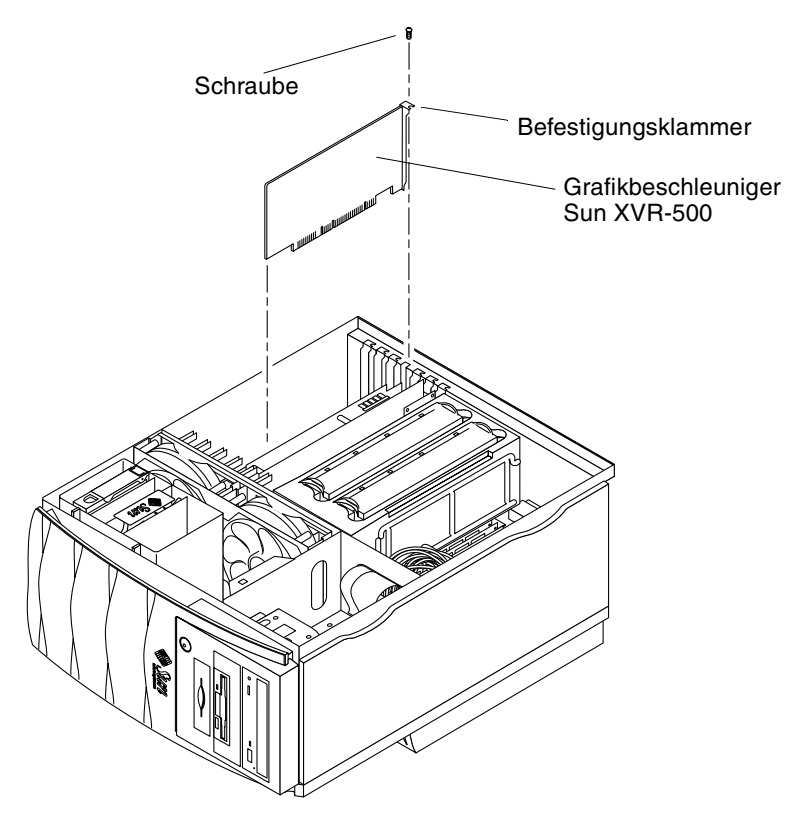

**ABBILDUNG 2-3** Installieren des Sun XVR-500-Grafikbeschleunigers in einem Sun Blade 1000- oder 2000-System

<span id="page-23-0"></span>**7. Schließen Sie das Chassis wieder, und fahren Sie mit der Installation wie in [Kapitel 3](#page-24-2) beschrieben fort.**

# <span id="page-24-2"></span><span id="page-24-0"></span>Installieren der Sun XVR-500- Grafikbeschleuniger-Software

Dieses Kapitel enthält Informationen zur Installation der Sun XVR-500- Grafikbeschleuniger-Software.

- ["Systemvoraussetzungen" auf Seite 9](#page-24-1)
- ["Softwarepakete des Sun XVR-500-Grafikbeschleunigers" auf Seite 10](#page-25-0)
- ["Sun OpenGL-Software für Solaris" auf Seite 12](#page-27-0)
- ["Installieren der Software" auf Seite 14](#page-29-0)
- ["Entfernen der Software" auf Seite 17](#page-32-0)
- ["Konfigurieren mehrerer Frame-Puffer" auf Seite 19](#page-34-0)
- "Einrichten der Standardkonsolenanzeige für die Systeme Sun Blade 1000 und [Sun Blade 2000" auf Seite 20](#page-35-0)
- ["Ändern der Bildschirmauflösung" auf Seite 22](#page-37-0)
- ["Man Pages" auf Seite 22](#page-37-1)

## <span id="page-24-1"></span>Systemvoraussetzungen

- Solaris 8 oder eine höhere kompatible Version der Betriebssystemumgebung
- Eine oder mehrere der folgenden grafischen Benutzeroberflächen:
	- OpenWindows<sup>™</sup> Version 3.6.2 oder eine höhere kompatible Version oder
	- CDE-Oberfläche (Common Desktop Environment)
- 1,5 MB freier Festplattenspeicher für die Sun XVR-500-Grafikbeschleuniger-Software
- 42-90 MB Festplattenspeicher für Sun OpenGL für Solaris (bis zu 90 MB, wenn 64-Bit Sun OpenGL für Solaris installiert ist)

**Hinweis –** Wenn auf Ihrem System nicht die Betriebssystemumgebung Solaris 8 installiert ist, müssen Sie diese installieren. Verwenden Sie die Textbefehlversion von suninstall, um die erforderliche Solaris-Betriebssystemumgebung zu installieren. Nähere Informationen hierzu erhalten Sie in den wichtigsten Solaris-Installationshandbüchern.

Aktualisierte Versionen von Sun OpenGL für Solaris erhalten Sie unter:

http://www.sun.com/software/graphics/OpenGL/

Patches für die Sun XVR-500-Grafikbeschleuniger-Software für Solaris erhalten Sie unter: http://sunsolve.sun.com/

## <span id="page-25-0"></span>Softwarepakete des Sun XVR-500- Grafikbeschleunigers

Sie finden die Sun XVR-500-Grafikbeschleuniger-Software auf der im Installations-Kit enthaltenen CD.

### Speicherort der Softwarepakete

[TABELLE 3-1](#page-25-1) enthält das Verzeichnis, in dem die Sun XVR-500-Grafikbeschleuniger-Softwarepakete gespeichert sind.

<span id="page-25-1"></span>**TABELLE 3-1** Verzeichnis der Sun XVR-500-Grafikbeschleuniger-Softwarepakete

| Softwarepakete     | Verzeichnis                               |  |
|--------------------|-------------------------------------------|--|
| Software Solaris 8 | /cdrom/cdrom0/XVR-500/Solaris 8/Packages/ |  |

## Bezeichnung der Sun XVR-500-Grafikbeschleuniger-Softwarepakete

[TABELLE 3-2](#page-26-0) enthält die Bezeichnungen und Beschreibungen der Sun XVR-500- Grafikbeschleuniger-Softwarepakete.

| Paketbezeichnung | <b>Beschreibung</b>                                                                                                 |
|------------------|----------------------------------------------------------------------------------------------------|
| SUNWifb.u        | 32-Bit-Gerätetreiber für den PCI-Bus-Grafikbeschleuniger Sun Expert3D                                               |
| SUNWifbcf        | Konfigurationsdienstprogramm für den PCI-Bus-Grafikbeschleuniger<br>Sun Expert3D                                    |
| SUNWifbr         | Unterstützung für eine Initialisierung des PCI-Bus-Grafikbe-<br>schleunigers Sun Expert3D beim Booten des Computers |
| SUNWifbw         | X-Server-ladefähiges Modul für den PCI-Bus-Grafikbeschleuniger<br>Sun Expert3D                                      |
| SUNWifbx.u       | 64-Bit-Gerätetreiber für den PCI-Bus-Grafikbeschleuniger Sun Expert3D                                               |

<span id="page-26-0"></span>**TABELLE 3-2** Bezeichnung der Softwarepakete für Solaris 8

### Patches für Sun XVR-500-Grafikbeschleuniger

[TABELLE 3-3](#page-26-1) enthält die Patches für Sun XVR-500-Grafikbeschleuniger-Softwarepakete.

<span id="page-26-1"></span>**TABELLE 3-3** Patches für Sun XVR-500-Grafikbeschleuniger

| Solaris-Version    | Patch                                         |
|--------------------|-----------------------------------------------|
| Software Solaris 8 | 108576-28 oder eine höhere kompatible Version |

**Hinweis –** Die jeweils aktuellsten Software-Patches finden Sie unter folgendem URL: http://sunsolve.sun.com/

## <span id="page-27-0"></span>Sun OpenGL-Software für Solaris

Der Sun XVR-500-Grafikbeschleuniger wird von den Betriebssystemumgebungen Sun OpenGL, Version 1.2.1 und 1.2.2 für Solaris und von höheren kompatiblen Sun OpenGL-Versionen für Solaris unterstützt.

### Speicherort der Softwarepakete

[TABELLE 3-4](#page-27-1) enthält die Verzeichnisse, in denen die Softwarepakete zu Sun OpenGL für Solaris gespeichert sind.

<span id="page-27-1"></span>**TABELLE 3-4** Speicherort der Softwarepakete für Sun OpenGL für Solaris

| Softwarepakete für Sun OpenGL für Solaris | Verzeichnis                                                                   |  |
|-------------------------------------------|-------------------------------------------------------------------------------|--|
|                                           | Software Sun OpenGL 1.2.1 für Solaris 8 / cdrom/cdrom0/0penGL/1.2.1/Packages/ |  |
| Software Sun OpenGL 1.2.2 für Solaris 8   | /cdrom/cdrom0/OpenGL/1.2.2/Packages/                                          |  |

### Bezeichnung der Softwarepakete für Sun OpenGL für Solaris

[TABELLE 3-5](#page-27-2) enthält die Bezeichnungen und Beschreibungen der Softwarepakete zu Sun OpenGL für Solaris.

<span id="page-27-2"></span>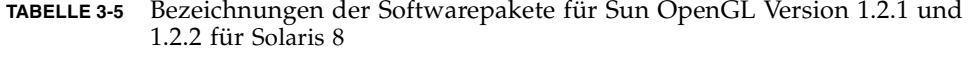

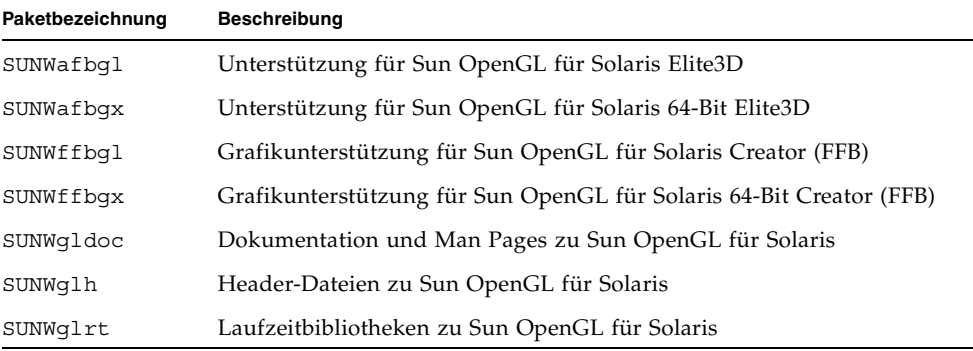

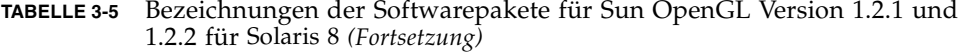

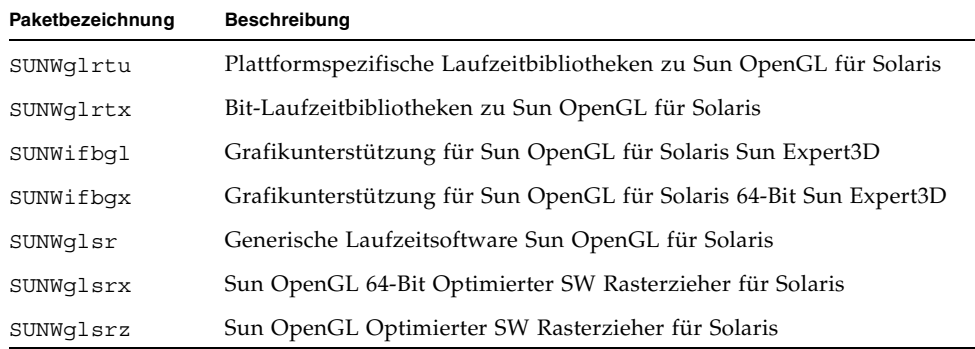

#### Patches für Sun OpenGL für Solaris

[TABELLE 3-6](#page-28-0) enthält die Patches für Sun OpenGL Version 1.2.1 für Solaris, die Sie für die Betriebssystemumgebung Solaris 8 benötigen.

**TABELLE 3-6** Patches für Sun OpenGL Version 1.2.1 für Solaris

<span id="page-28-0"></span>

| <b>Solaris-Version</b>                               | Patch      | Verzeichnis                        |  |
|------------------------------------------------------|------------|------------------------------------|--|
|                                                      |            |                                    |  |
| Solaris 8 (32 Bit)                                   | 109543-18* | /cdrom/cdrom0/OpenGL/1.2.1/Patches |  |
| Solaris 8 (64 Bit)                                   | 109544-18* | /cdrom/cdrom0/OpenGL/1.2.1/Patches |  |
| * Diese Version oder eine höhere kompatible Version. |            |                                    |  |

[TABELLE 3-7](#page-28-1) enthält die Patches für Sun OpenGL Version 1.2.2 für Solaris, die Sie für die Betriebssystemumgebung Solaris 8 benötigen.

**TABELLE 3-7** Patches für Sun OpenGL Version 1.2.2 für Solaris

<span id="page-28-1"></span>

| <b>Solaris-Version</b>                               | Patch      | Verzeichnis                        |  |
|------------------------------------------------------|------------|------------------------------------|--|
| Solaris 8 (32 Bit)                                   | 111993-01* | /cdrom/cdrom0/OpenGL/1.2.2/Patches |  |
| Solaris 8 (64 Bit)                                   | 111994-01* | /cdrom/cdrom0/OpenGL/1.2.2/Patches |  |
| * Diese Version oder eine höhere kompatible Version. |            |                                    |  |

### Installieren und Entfernen von Patches

Das Sun XVR-500-Grafikbeschleuniger-Installationsskript installiert diese Patches ggf. automatisch.

Sie können diese Patches auch manuell installieren oder entfernen, indem Sie die Befehle patchadd und patchrm verwenden.

- **Um Patches in die Betriebssystemumgebung Solaris 8 einzufügen, geben Sie Folgendes ein:**
	- # **patchadd** *Patchnummer*
- **Um Patches aus der Betriebssystemumgebung Solaris 8 zu entfernen, geben Sie Folgendes ein:**

# **patchrm** *Patchnummer*

## <span id="page-29-0"></span>Installieren der Software

Installieren Sie die Sun XVR-500-Grafikbeschleuniger-Software von der im Installations-Kit enthaltenen CD.

**1. Wenn Sie den Sun XVR-500-Grafikbeschleuniger auf Ihrem System installiert haben, geben Sie nach der Eingabeaufforderung** ok **den folgenden Startbefehl ein:**

```
ok boot -r
```
- **2. Melden Sie sich als Superuser an.**
- **3. Legen Sie die CD in das entsprechende Laufwerk ein.**
- **4. Laden Sie das CD-ROM-Laufwerk.**
	- Wenn das Laufwerk bereits geladen ist, geben Sie Folgendes ein, und fahren Sie mit Schritt 5 fort:

# **cd /cdrom/cdrom**

■ Wenn das Laufwerk noch nicht geladen ist, geben Sie Folgendes ein:

```
# mount -F hsfs -O -o ro /dev/dsk/c0t6d0s0 /cdrom
# cd /cdrom
```
**Hinweis –** Möglicherweise hat das CD-ROM-Laufwerk auf Ihrem System eine andere Bezeichnung. Beispiel: /dev/dsk/c0t2d0s2.

**5. Um die Software als Superuser zu installieren, geben Sie Folgendes ein:**

#### # **./install**

Es werden daraufhin folgende Zeilen angezeigt:

This program installs the software for the Sun XVR-500 Graphics Accelerator, Sun Expert3D, and Sun Expert3D-Lite family of graphics accelerators. This install process refers to Sun XVR-500 Graphics Accelerator, but applies to the Sun Expert3D and Sun Expert3D-Lite accelerators as well. \*\*\* Checking if Sun XVR-500 Graphics Accelerator support is already installed... \*\*\* Checking if Sun OpenGL is installed... Select one of the following Sun OpenGL installation options: 1) Install Sun OpenGL 1.2.2 2) Install Sun OpenGL 1.2.1 3) Do not install Sun OpenGL Select an option:

> Das Installationsprogramm überprüft, ob die Sun XVR-500-Grafikbeschleuniger-Software bereits installiert ist. Wenn eine Version dieser Software installiert ist, überprüft das Programm die installierte Version.

- Wenn die Sun XVR-500-Grafikbeschleuniger-Softwareversion bereits installiert und niedriger ist als die von der CD installierte Version, fordert das Programm Sie auf, eine Aktualisierung auf die neueste Version zu bestätigen. Das Programm installiert dann die Patch-Version.
- Wenn bereits dieselbe Sun XVR-500-Grafikbeschleuniger-Softwareversion installiert ist, überprüft das Programm, ob diese komplett installiert ist, und zeigt die folgende Meldung an:

```
*** Checking if Sun XVR-500 Graphics Accelerator support is already installed...
```

```
*** Checking for required OS patch(es) 108576-28...
```
\*\*\* Checking if Sun OpenGL is installed...

All required software for Sun XVR-500 Graphics Accelerator and Sun OpenGL support is already installed. No software will be installed at this time.

■ Wenn bereits eine höhere Version der Sun XVR-500-Grafikbeschleuniger-Software installiert ist, wird die Software nicht installiert.

Das Installationsprogramm zeigt außerdem ähnliche Eingabeaufforderungen an, wenn es nach Versionen von Sun OpenGL für Solaris sucht. Wenn Sun OpenGL für Solaris auf Ihrem System komplett installiert ist, sucht das Programm nach den erforderlichen Patches. Wenn keine Patches gefunden werden, installiert das Programm die entsprechenden Patches während des Installationsvorgangs.

#### **6. Wählen Sie die entsprechende Version von Sun OpenGL für Solaris.**

Für das folgende Beispiel wird Option 1 ausgewählt:

```
About to take the following actions:
- Install Sun XVR-500 Graphics Accelerator support for Solaris 8
- Install Sun OpenGL 1.2.2
To cancel installation of this software, press 'q'.
Press any other key to begin installation:
```
#### **7. Drücken Sie eine beliebige Taste und die Eingabetaste, um den Installationsvorgang zu starten.**

Sobald die Installation abgeschlossen ist, wird die folgende Meldung angezeigt, und es wird das Verzeichnis angegeben, in dem das Dateiprotokoll zum Installationsvorgang zu finden ist. Das Programm enthält außerdem Anweisungen zu Konfiguration und Neustart.

```
*** Installing Sun XVR-500 Graphics Accelerator support for Solaris 8...
*** Installing Sun OpenGL 1.2.2...
*** Installation complete.
To remove this software, use the 'remove' script on this CDROM, or
the following script:
         /var/tmp/ifb.remove
A log of this installation can be found at:
         /var/tmp/ifb.install.2002.01.04
To configure a Sun XVR-500 Graphics Accelerator, use the fbconfig
utility. See the fbconfig(1m) and SUNWifb_config(1m) manual
pages for more details.
*** IMPORTANT NOTE! ***
This system must be rebooted for the new software to take effect.
Reboot this system as soon as possible using the shutdown command and the 
'boot -r' PROM command (see the shutdown(1M) and boot(1M) manual pages
for more details).
```
**8. Fahren Sie das System nach dem Installieren der Sun XVR-500- Grafikbeschleuniger-Software mithilfe des folgenden Befehls herunter:**

# **shutdown**

Nähere Einzelheiten hierzu finden Sie auf den Man Pages shutdown(1M) und boot(1M). Um die Man Pages shutdown und boot anzuzeigen, geben Sie Folgendes ein:

```
# man shutdown
# man boot
```
**9. Geben Sie nach der Eingabeaufforderung** ok **den folgenden Startbefehl ein, um die Installation abzuschließen:**

```
ok boot -r
```
## Entfernen der Software

- <span id="page-32-0"></span>**1. Melden Sie sich als Superuser an.**
- **2. Legen Sie die CD für den Sun XVR-500-Grafikbeschleuniger in das entsprechende Laufwerk ein.**
- **3. Laden Sie das CD-ROM-Laufwerk.**
	- Wenn das Laufwerk bereits geladen ist, geben Sie Folgendes ein und fahren Sie mit Schritt 4 fort:

# **cd /cdrom/cdrom**

■ Wenn das Laufwerk noch nicht geladen ist, geben Sie Folgendes ein:

```
# mount -F hsfs -O -o ro /dev/dsk/c0t6d0s0 /cdrom
# cd /cdrom
```
#### **4. Um die Sun XVR-500-Grafikbeschleuniger-Software zu entfernen, geben Sie Folgendes ein:**

# **./remove**

Daraufhin wird die folgende Optionsliste angezeigt:

This program removes the software for the Sun XVR-500 Graphics Accelerator, Sun Expert3D, and Sun Expert3D-Lite family of graphics accelerators. This removal process refers to Sun XVR-500 Graphics Accelerator, but applies to the Sun Expert3D and Sun Expert3D-Lite accelerators as well. 1) Remove Sun XVR-500 Graphics Accelerator support 2) Remove Sun OpenGL 3) Remove All (Sun XVR-500 Graphics Accelerator and Sun OpenGL) 4) Quit Select an option: 3 About to take the following actions:

- Remove Sun XVR-500 Graphics Accelerator support - Remove OpenGL Press 'q' to quit, or press any other key to continue:

#### **5. Geben Sie 3 ein, um alle Pakete zu löschen.**

Es werden daraufhin folgende Zeilen angezeigt:

About to take the following actions: - Remove Sun XVR-500 Graphics Accelerator support - Remove OpenGL Press 'q' to quit, or press any other key to continue:

#### **6. Drücken Sie eine beliebige Taste und die Eingabetaste, um die Software zu entfernen.**

Sobald alle Pakete gelöscht wurden, wird die folgende Meldung angezeigt, und es wird das Verzeichnis angegeben, in das Dateiprotokoll zum Deinstallationsvorgang zu finden ist.

```
*** Removing packages...
*** Done. A log of this removal can be found at:
         /var/tmp/ifb.remove.2002.01.04
```
## <span id="page-34-0"></span>Konfigurieren mehrerer Frame-Puffer

Um mehr als einen Frame-Puffer auszuführen, müssen Sie die Datei /etc/dt/config/Xservers ändern. Das Sun XVR-500-Grafikbeschleuniger-Gerät hat die Bezeichnung ifb*x* (z. B. ifb0 und ifb1 für zwei Sun XVR-500- Grafikbeschleuniger-Geräte). Führen Sie zum Ändern der Datei folgende Schritte aus:

**1. Melden Sie sich als Superuser an, und öffnen Sie die Datei**  /etc/dt/config/Xservers**.**

# **cd /etc/dt/config** # **vi Xservers**

Wenn die Datei /etc/dt/config/Xservers nicht vorhanden ist, erstellen Sie das Verzeichnis /etc/dt/config und kopieren Sie die Datei Xservers aus dem Verzeichnis /usr/dt/config/Xservers in das Verzeichnis /etc/dt/config.

```
# mkdir -p /etc/dt/config
# cp /usr/dt/config/Xservers /etc/dt/config
# cd /etc/dt/config
# vi Xservers
```
**2. Ändern Sie die Datei, indem Sie die Speicherorte der verwendeten Grafikkarten hinzufügen.**

Im folgenden Beispiel wird die geänderte Konfigurationsdatei Xservers für eine Sun Creator-Karte und zwei Sun XVR-500-Grafikbeschleuniger angezeigt:

:0 Local local\_uid@console root /usr/openwin/bin/Xsun :0 -dev /dev/fbs/ffb0 -dev /dev/fbs/ifb1 -dev /dev/fbs/ifb0 -nobanner

## <span id="page-35-0"></span>Einrichten der Standardkonsolenanzeige für die Systeme Sun Blade 1000 und Sun Blade 2000

Im Folgenden erhalten Sie Anweisungen, wie Sie den Sun XVR-500-Grafikbeschleuniger als Standard-Monitor-Konsolenanzeige einrichten können. Die Anweisungen gelten nur für die Systeme Sun Blade 1000 und Sun Blade 2000.

**1. Geben Sie an der Eingabeaufforderung** ok **Folgendes ein:**

ok **show-displays**

Es werden Informationen angezeigt, die dem folgenden Text ähneln:

```
a) /pci@1f,0/SUNW,m64B@13
b) /pci@1f,0/pci@5/SUNW,XVR-500@1
q) NO SELECTION 
Enter Selection, q to quit: b
/pci@1f,0/pci@5/SUNW,XVR-500@1 has been selected.
Type ^Y ( Control-Y ) to insert it in the command line. 
e.g. ok nvalias mydev ^Y 
   for creating devalias mydev for 
/pci@1f,0/pci@5/SUNW,XVR-500@1 
ok nvalias myscreen /pci@1f,0/pci@5/SUNW,XVR-500@1
ok setenv output-device myscreen
output-device = myscreen
```
**2. Wählen Sie die Grafikkarte, die Sie als Standardkonsolenanzeige verwenden möchten.**

In dem oben aufgeführten Beispiel würden Sie b für den Sun XVR-500- Grafikbeschleuniger auswählen.

- **3. Legen Sie einen Aliasnamen für das Sun XVR-500-Grafikbeschleuniger-Gerät fest (optional):**
	- Für die Systeme "Sun Blade 1000" und "Sun Blade 2000" *müssen* Sie einen Aliasnamen festlegen.
	- Für alle anderen Systeme ist dieser Schritt optional. Das Festlegen eines Alias vereinfacht allerdings zukünftige OpenBoot™ PROM-Befehle.
- **a. Wählen Sie das Sun XVR-500-Grafikbeschleuniger-Gerät aus dem Menü**  show-displays**.**
- **b. Benennen Sie das Sun XVR-500-Grafikbeschleuniger-Gerät (in diesem Beispiel ist der Name des Gerätes** myscreen**).**

ok **nvalias myscreen** <Control -Y> <ENTER>

**c. Bestätigen Sie den Alias.**

ok **devalias**

Der gewählte Alias wird daraufhin angezeigt.

Jetzt können Sie auf das Sun XVR-500-Grafikbeschleuniger-Gerät als myscreen verweisen. Beispiel:

ok **setenv output-device myscreen**

**4. Setzen Sie die Ausgabegerätumgebung zurück:**

ok **reset**

**5. Schließen Sie Ihr Monitorkabel auf der Rückseite Ihres Systems an den Sun XVR-500-Grafikbeschleuniger an.**

# <span id="page-37-0"></span>Ändern der Bildschirmauflösung

In der Regel konfiguriert sich der Sun XVR-500-Grafikbeschleuniger bei der Installation automatisch selbst für Bildschirmauflösung und -aktualisierung. Wenn der mit dem Sun XVR-500-Grafikbeschleuniger verbundene Bildschirm kein Sun-Monitor ist, kann es jedoch vorkommen, dass die Bildschirmauflösung nicht korrekt ist. Um die Bildschirmauflösung zu ändern, verwenden Sie das Dienstprogramm fbconfig.

## <span id="page-37-1"></span>Man Pages

Verwenden Sie die Man Page fbconfig(1M) zum Konfigurieren von Sun-Grafikbeschleunigern. Die Man Page fbconfig enthält spezifische Informationen zur Konfiguration des Sun XVR-500-Grafikbeschleunigers.

Wählen Sie die Option help, um Informationen zu Eigenschaften und Parametern der Man Page anzuzeigen.

● **Um auf die Man Page** fbconfig **zuzugreifen, geben Sie Folgendes ein:**

# **man fbconfig**

## <span id="page-38-2"></span><span id="page-38-0"></span>Frame-Locking bei Sun XVR-500- Grafikbeschleunigern

In diesem Kapitel wird das Frame-Locking bei Sun XVR-500-Grafikbeschleunigern beschrieben.

- ["Sun XVR-500-Grafikbeschleuniger-Frame-Lock-System" auf Seite 23](#page-38-1)
- "Konfigurieren von Sun XVR-500-Grafikbeschleunigern für das Frame-Locking" [auf Seite 25](#page-40-0)
- ["Frame-Lock-Kabelbaugruppe" auf Seite 27](#page-42-0)
- ["Anschließen der Frame-Lock-Kabelbaugruppe" auf Seite 29](#page-44-0)

## <span id="page-38-1"></span>Sun XVR-500-Grafikbeschleuniger-Frame-Lock-System

Mit dem Sun XVR-500-Grafikbeschleuniger-Frame-Lock-System können auf zwei oder mehreren Sun XVR-500-Grafikbeschleuniger-Bildschirmen mehrere Bildschirmanwendungen angezeigt werden. Zum Lieferumfang dieses Produkts gehört die Frame-Lock-Software. Hinweise zur Installation finden Sie unter ["Frame-Lock-](#page-42-0)[Kabelbaugruppe" auf Seite 27](#page-42-0).

Um die Kabelbaugruppe für das Frame-Lock-System zu bestellen, rufen Sie Sun Telesales unter +1-800-786-0404 an und fragen Sie nach der Ersatzteilenummer 530-2754. Sie können die Frame-Lock-Kabelbaugruppe auch über Sun Store beziehen, indem Sie diese Teilenummer im Bereich "Spare Parts" (Ersatzteile) angeben.

## Frame-Locking

Mit der Frame-Lock-Synchronisationsfunktion können Sie gleichzeitig einen Vertikalrücklauf auf jedem XVR-500-Grafikbeschleuniger-Subsystem ausführen. Die Frame-Lock-Kabelbaugruppe wird verwendet, um zwei oder mehrere Sun XVR-500- Grafikbeschleuniger-Subsysteme prioritätisch zu verketten. Der Vertikalrücklauf unterdrückt das Flimmern bei mehreren Bildschirmansichten. Sie können Frame-Lock auf zwei oder mehreren Sun XVR-500-Grafikbeschleuniger-Subsystemen bei zwei oder mehreren Computersystemen durchführen.

Bei aktivem Stereo-Modus ist das Frame-Locking unerlässlich. Im Multihead-Stereo-Modus werden alle Bildschirme links und rechts synchronisiert, sodass Bilder mithilfe einer LCD-Stereo-Brille auf allen Bildschirmen korrekt anzeigt werden.

Wenn Frame-Puffer gesperrt sind, sollten Sie sicherstellen, dass alle Frame-Puffer mit der gleichen Video-Bildauflösung und Vertikalrücklauffrequenz ausgeführt werden (weitere Informationen dazu finden Sie unter fbconfig -help). Nach dem Anschließen des Frame-Lock-Kabels an ein System mit zwei Frame-Puffern möchten Sie beispielsweise die folgenden Befehle aus der Befehlsleiste auf dem System ausführen:

```
% fbconfig -dev /dev/fbs/ifb0 -slave disable
dann
% fbconfig -dev /dev/fbs/ifb1 -slave enable
```
Mithilfe dieser Befehle werden die Rückläufe synchronisiert, und die Zeitabweichung wird verhindert.

Siehe unter ["Konfigurieren von Sun XVR-500-Grafikbeschleunigern für das Frame-](#page-40-0)[Locking" auf Seite 25.](#page-40-0)

## Unterstützte Systeme

[TABELLE 4-1](#page-39-0) enthält die unterstützten Systeme für das Frame-Locking sowie die jeweils unterstütze Geräteanzahl für jedes System.

| <b>Sun System</b> | <b>Maximale Anzahl von</b><br>unterstützten Geräten |
|-------------------|-----------------------------------------------------|
| Sun Blade 1000    |                                                     |
| Sun Blade 2000    |                                                     |
| Sun Fire 880      | 3                                                   |

<span id="page-39-0"></span>**TABELLE 4-1** Unterstützte Systeme

# <span id="page-40-0"></span>Konfigurieren von Sun XVR-500- Grafikbeschleunigern für das Frame-Locking

**1. Bestimmen Sie einen Sun XVR-500-Grafikbeschleuniger als Master für die Grafikkarten, die sich im Frame-Lock-Modus befinden sollen.**

Sie können den Sun XVR-500-Grafikbeschleuniger verwenden, der als Boot-/Konsolen-Head für dieses System dient.

Weitere Informationen zum Gerätestandort und zur Handhabung der Gerätenummerierung in Abhängigkeit des physikalischen Standorts der jeweiligen Geräte finden Sie auf der Man Page boot -r. Wählen Sie für die Verwendung von Frame-Lock ein beliebiges Gerät aus, (z. B. ifb0, ifb1, ifb2 usw.) und legen Sie es als das Master-Sun XVR-500-Grafikbeschleuniger-Gerät fest.

- **2. Stellen Sie sicher, dass alle installierten Sun XVR-500-Grafikbeschleuniger über die gleiche Bildschirmauflösung verfügen wie der Master-Modus.**
	- **a. Überprüfen Sie die Bildschirmauflösung eines Sun XVR-500- Grafikbeschleunigers mithilfe des Befehls** fbconfig**. Beispiel:**

```
% fbconfig -dev /dev/fbs/ifb0 -prconf
```
Sie müssen diesen Befehl für jeden einzelnen Sun XVR-500-Grafikbeschleuniger im System oder in den Systemen ausführen.

Mit dem Befehl fbconfig wird die aktuelle Einstellung der Bildschirmauflösung angezeigt. Er zeigt außerdem zusätzliche Informationen an, wie beispielsweise ob es sich bei dem Sun XVR-500-Grafikbeschleuniger um einen Master oder Slave handelt.

**b. (Optional) Ändern Sie die Bildschirmauflösung eines Sun XVR-500-Grafikbeschleunigers mithilfe des Befehls** fbconfig**.** 

Wenn die Bildschirmauflösung auf den einzelnen Sun XVR-500-Grafikbeschleunigern nicht gleich ist, müssen Sie sie ändern, bis sie mit der Auflösung des Sun XVR-500-Grafikbeschleunigers im Master-Modus übereinstimmt. Beispiel:

% **fbconfig -dev /dev/fbs/ifb1 -res 1280x1024x76 now nocheck**

**3. Schließen Sie das Frame-Lock-Kabel an jeden Sun XVR-500-Grafikbeschleuniger an.** 

Stellen Sie sicher, dass Sie zuerst die Oberseite der Frame-Lock-Kabelbaugruppe an den Master-Sun XVR-500-Grafikbeschleuniger anschließen.

Siehe Abschnitt ["Frame-Lock-Kabelbaugruppe" auf Seite 27](#page-42-0).

**4. Konfigurieren Sie die anderen Sun XVR-500-Grafikbeschleuniger im Slave-Modus vom Anzeigefenster des Master-Sun XVR-500-Grafikbeschleunigers aus.**

Verwenden Sie den Befehl fbconfig. Beispiel:

```
% fbconfig -dev /dev/fbs/ifb1 -slave enable
```
Sie müssen jede Grafikkarte einzeln konfigurieren (z. B. ifb1, ifb2, ifb3 usw.).

Um eine Rekonfiguration Ihres Sun XVR-500-Grafikbeschleunigers vom Slave-Modus zurück in den Master-Modus durchzuführen, führen Sie einen der folgenden Schritte aus:

- Setzen Sie das System oder die Systeme zurück, auf dem oder auf denen Sun XVR-500-Grafikbeschleuniger installiert sind.
- Verwenden Sie den Befehl fbconfig. Beispiel:

```
% fbconfig -dev /dev/fbs/ifb1 -slave disable
```
Sie müssen jede Grafikkarte im Slave-Modus einzeln konfigurieren (z. B. ifb1, ifb2, ifb3 usw.).

Ihr System kann jetzt für das Frame-Locking verwendet werden.

# <span id="page-42-0"></span>Frame-Lock-Kabelbaugruppe

Die Frame-Lock-Kabelbaugruppe in [ABBILDUNG 4-1](#page-42-1) besteht aus einem Kabel in Y-Form mit drei Steckverbindern, mit dem mehrere Sun XVR-500- Grafikbeschleuniger innerhalb eines Computersystems prioritätisch verkettet werden.

Slave-Modus-Steckverbinder

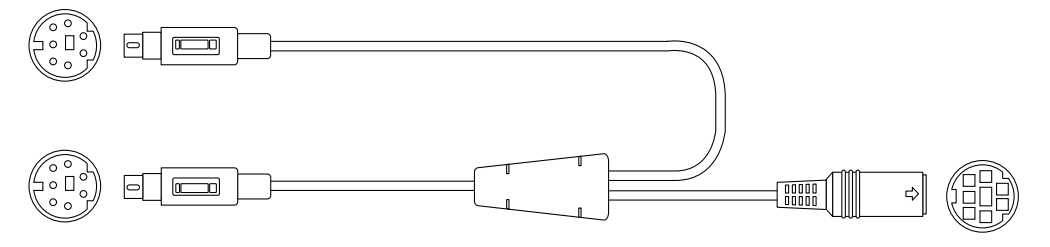

<span id="page-42-1"></span>Master-Modus-Steckverbinder

Prioritätsverkettungs- und Stereo-Brillen-Steckverbinder

**ABBILDUNG 4-1** Frame-Lock-Kabelbaugruppe

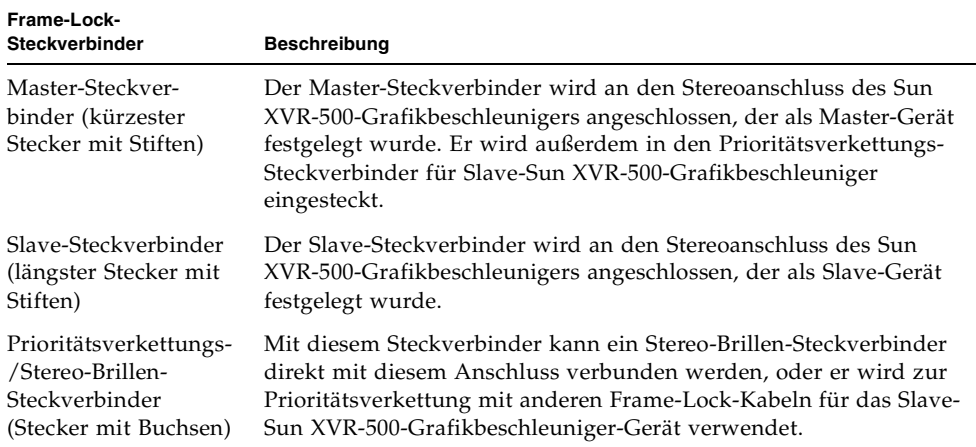

**TABELLE 4-2** Frame-Lock-Kabelsteckverbindungen

**Hinweis –** Es kann nur ein Master-Sun XVR-500-Grafikbeschleuniger-Gerät geben. Alle anderen Sun XVR-500-Grafikbeschleuniger müssen Sie als Slave-Geräte konfigurieren. Siehe Abschnitt "Konfigurieren von Sun XVR-500-Grafikbeschleunigern [für das Frame-Locking" auf Seite 25.](#page-40-0)

## Signalbelegung des Stereoanschlusses für Frame-Lock

[ABBILDUNG 4-2](#page-43-0) und [TABELLE 4-3](#page-43-1) zeigen den Sun XVR-500-Grafikbeschleuniger-Stereoanschluss, die verschiedenen Stifte und die entsprechenden Signale an.

7-polige Sun XVR-500-Grafikbeschleuniger-DIN-Buchse

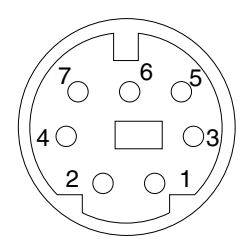

<span id="page-43-1"></span><span id="page-43-0"></span>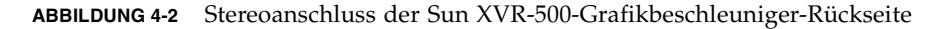

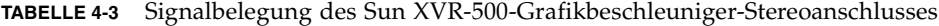

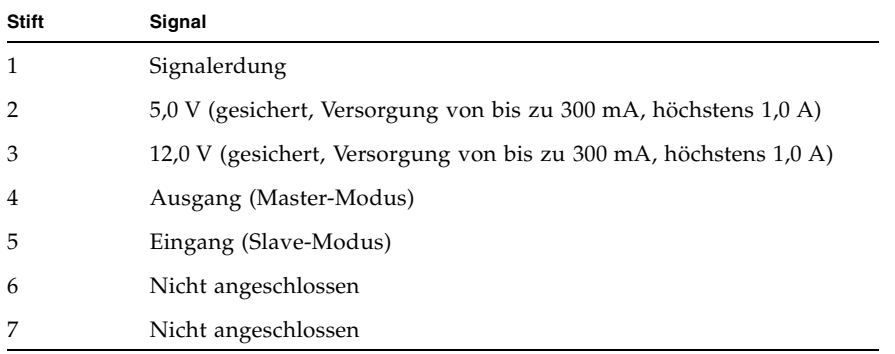

## Typische Kabelverdrahtungsanwendung

[TABELLE 4-4](#page-44-1) zeigt eine typisches Schema zur Verkabelung eines Master-Sun XVR-500- Grafikbeschleuniger-Geräts mit einem oder mehreren Slave-Sun XVR-500- Grafikbeschleuniger-Geräten. Sie sollten das zweite bis *x*-te Slave-Gerät exakt nach den Vorgaben verkabeln, die in der Spalte "Male DIN7" dieser Tabelle angegeben sind.

<span id="page-44-1"></span>**TABELLE 4-4** Schema zur Verkabelung einer Frame-Lock-Kabelbaugruppe

| <b>Master-Stecker DIN7</b>                                                         | <b>Slave-Stecker DIN7</b> | <b>Brillen-Buchse DIN7</b> |
|------------------------------------------------------------------------------------|---------------------------|----------------------------|
| FIELD, Stift 4-------------------- FIELD IN, Stift 5--------------- FIELD, Stift 4 |                           |                            |
| DIN7 RETURN, Stift 1--------- DIN7 RETURN, Stift 1------ DIN7 RETURN, Stift 1      |                           |                            |
| DRAWING L, Stift 6----------- DRAWING L, Stift 6--------- DRAWING L, Stift 6       |                           | (siehe Hinweis)            |
|                                                                                    |                           |                            |

**Hinweis –** Verwenden Sie den Brillen-Steckverbinder, um mehrere Kabel an zusätzliche Slave-Sun XVR-500-Grafikbeschleuniger-Geräte mithilfe einer Prioritätsverkettung anzuschließen.

## <span id="page-44-0"></span>Anschließen der Frame-Lock-Kabelbaugruppe

- **1. Suchen Sie die E/A-Anschlüsse des Master-Sun XVR-500-Grafikbeschleunigers auf der rückseitigen Abdeckung Ihres Systems und schließen Sie die Oberseite der Frame-Lock-Kabelbaugruppe an den Stereoanschluss an.**
- **2. Schließen Sie den Slave-Kabelsteckverbinder an den Slave-Stereoanschluss eines Sun XVR-500-Grafikbeschleunigers an.**
- **3. Schließen Sie ggf. einen zweiten Slave-Sun XVR-500-Grafikbeschleuniger oder eine Stereo-Brille an den Prioritätsverkettungs-/Stereoanschluss an (**[ABBILDUNG 4-3](#page-45-0)**).**

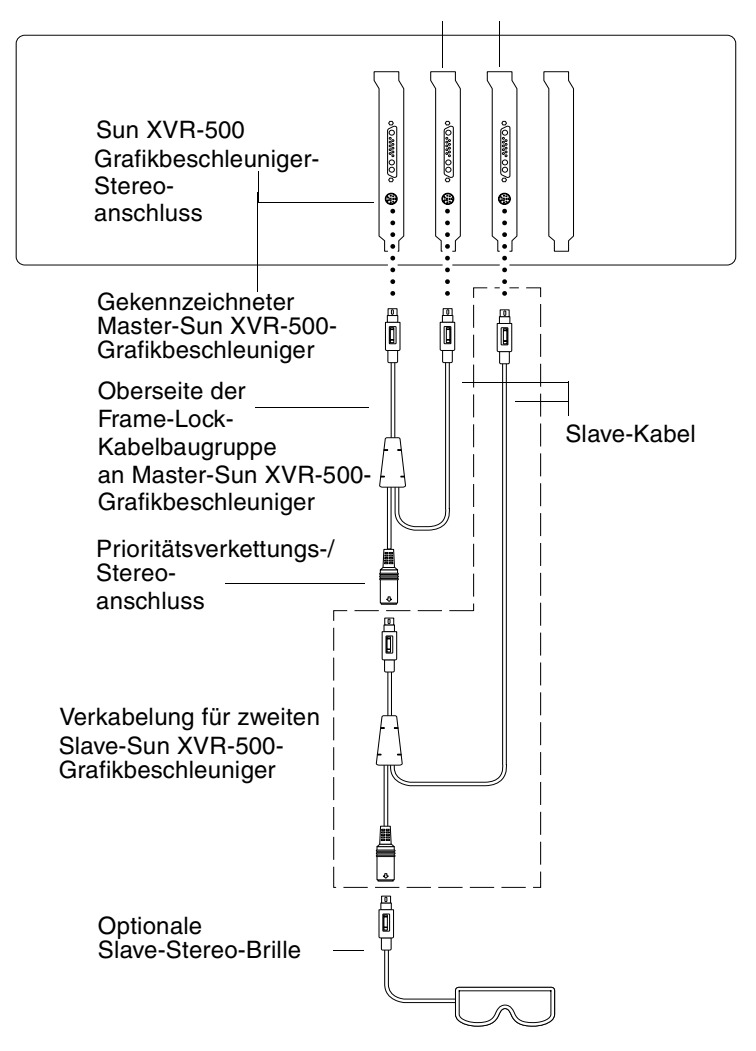

Erster und zweiter Slave-Sun XVR-500-Grafikbeschleuniger

<span id="page-45-0"></span>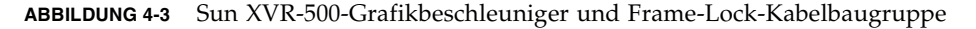

# <span id="page-46-2"></span><span id="page-46-0"></span>Spezifikationen des Sun XVR-500- Grafikbeschleunigers

In diesem Anhang werden die E/A-Anschlussspezifikationen des Sun XVR-500-Grafikbeschleunigers beschrieben.

- ["E/A-Anschlussspezifikationen" auf Seite 31](#page-46-1)
- ["Bildschirmauflösungen und Video- formate" auf Seite 34](#page-49-0)
- ["Zugreifen auf FRU-Informationen \(Field Replaceable Unit\)" auf Seite 35](#page-50-0)

## <span id="page-46-1"></span>E/A-Anschlussspezifikationen

Die externen E/A-Anschlüsse befinden sich auf der Rückseite des Sun XVR-500-Grafibeschleunigers ([ABBILDUNG A-1](#page-46-3)).

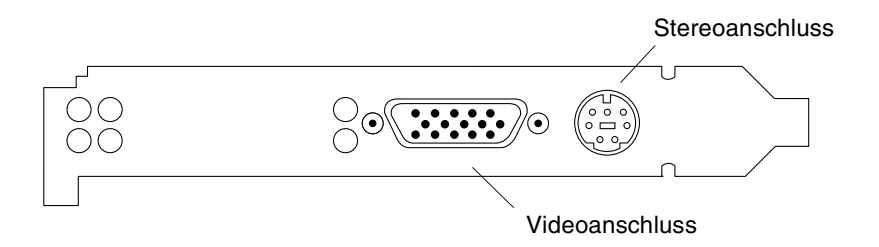

<span id="page-46-3"></span>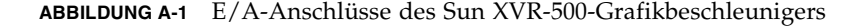

Der Sun XVR-500-Grafibeschleuniger verfügt über die folgenden externen E/A-Anschlüsse:

- Videoausgabeanschluss
- Stereoausgabeanschluss

## Videoausgabeanschluss

Der Videoanschluss ist eine 15-polige HD15-Stiftleiste, die die Karte mit dem Bildschirm der Arbeitsstation verbindet.

Der Viedeoanschluss unterstützt DDC2-Bildschirmunterstützung und Display Power Management Signaling (DPMS).

| <b>Stift</b>   | Signal                             |
|----------------|------------------------------------|
| $\mathbf{1}$   | Rotes Analogvideosignal            |
| $\overline{2}$ | Grünes Analogvideosignal           |
| 3              | Blaues Analogvideosignal           |
| $\overline{4}$ | Nicht angeschlossen                |
| 5              | Erdung                             |
| 6              | Erdung                             |
| 7              | Erdung                             |
| 8              | Erdung                             |
| 9              | $+5V$                              |
| 10             | Erdung                             |
| 11             | Nicht angeschlossen                |
| 12             | SDA (DDC für bidirektionale Daten) |
| 13             | Horizontale/Zusammengesetzte Sync  |
| 14             | Vertikale Sync                     |
| 15             | SCL (DDC-Takt)                     |

**TABELLE A-1** Sun XVR-500-Grafikbeschleuniger-HD15-Videoausgabeanschluss

### Stereoausgabeanschluss

[ABBILDUNG A-2](#page-48-0) und [TABELLE A-3](#page-49-1) zeigen den Sun XVR-500-Grafibeschleuniger-Stereoanschluss, die verschiedenen Stifte und die entsprechenden Signale an.

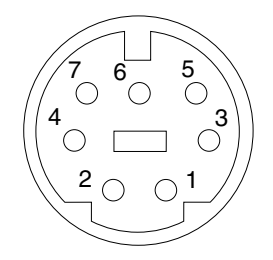

<span id="page-48-0"></span>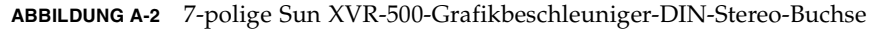

| <b>Stift</b> | Signal                                                            |
|--------------|-------------------------------------------------------------------|
| 1            | Signalerdung                                                      |
| 2            | 5,0 V (gesichert, Versorgung von bis zu 300 mA, höchstens 1,0 A)  |
| 3            | 12,0 V (gesichert, Versorgung von bis zu 300 mA, höchstens 1,0 A) |
| 4            | Ausgang (Master-Modus)                                            |
| 5            | Eingang (Slave-Modus)                                             |
| 6            | Nicht angeschlossen                                               |
| 7            | Nicht angeschlossen                                               |

**TABELLE A-2** Signalbelegung des Sun XVR-500-Grafikbeschleuniger-Stereoanschlusses

## <span id="page-49-0"></span>Bildschirmauflösungen und Videoformate

[TABELLE A-3](#page-49-1) enthält die vom Sun XVR-500-Grafibeschleuniger unterstützten Bildschirmauflösungen und Videoformate:

| Bildschirmauflösung | Bildwiederholfrequenz | <b>Sync-Standard</b> | Seitenverhältnis |
|---------------------|-----------------------|----------------------|------------------|
| $1920 \times 1080$  | 72 Hz                 | Sun                  | 16:9             |
| $1600 \times 1280$  | 76 Hz                 | Sun                  | 5:4              |
| $1600 \times 1200$  | 75 Hz                 | <b>VESA</b>          | 4:3              |
| $1600 \times 1000$  | 66, 76 Hz             | Sun                  | 16:10            |
| 1440 x 900          | 76 Hz                 | Sun                  | 16:10            |
| $1280 \times 800$   | 112 Hz                | Sun-Stereo           | 16:10            |
| $1280 \times 800$   | 76 Hz                 | Sun                  | 16:10            |
| 1280 x 1024         | 60, 75, 85 Hz         | VESA                 | 5:4              |
| $1280 \times 1024$  | 67, 76 Hz             | Sun                  | 5:4              |
| $1152 \times 900$   | 112, 120 Hz           | Sun-Stereo           | 5:4              |
| $1152 \times 900$   | 66,76 Hz              | Sun                  | 5:4              |
| $1024 \times 800$   | 84 Hz                 | Sun                  | 5:4              |
| $1024 \times 768$   | 75 Hz                 | <b>VESA</b>          | 4:3              |
| $1024 \times 768$   | 60, 70, 77 Hz         | Sun                  | 4:3              |
| $960 \times 680$    | 108, 112 Hz           | Sun-Stereo           | Sun-Stereo       |
| 768 x 575           | 50i Hz                | PAL                  | PAL              |
| $640 \times 480$    | 60 Hz                 | <b>VESA</b>          | 4:3              |
| $640 \times 480$    | 60i Hz                | <b>NTSC</b>          | <b>NTSC</b>      |

<span id="page-49-1"></span>**TABELLE A-3** Bildschirmauflösungen und Videoformate des Sun XVR-500- Grafikbeschleunigers

# <span id="page-50-1"></span><span id="page-50-0"></span>Zugreifen auf FRU-Informationen (Field Replaceable Unit)

Der Sun XVR-500-Grafibeschleuniger zeichnet sich als ein System aus, mit dem die Grafikkarte mithilfe einer FRU-ID (Field Replaceable Unit-Kennung) identifiziert werden kann. Diese Informationen befinden sich auf einem auf dem Sun XVR-500- Grafikbeschleuniger geladenen PROM-Chip.

Mit einer FRU-ID können Sie die Seriennummer und andere Daten des Sun XVR-500-Grafikbeschleunigers mithilfe des Befehls fbconfig identifizieren.

● **Um Informationen über die FRU-ID zu erhalten, geben Sie Folgendes ein:**

```
% fbconfig -dev ifb0 -prconf
--- Hardware Configuration for /dev/fbs/ifb7 ---
Type: XVR-500 (Expert3D-Lite compatible)
Hardware Revision: 01
Sun Serial Number: 3753069005783
Manufacture Date: Tue Jul 02 10:01:00 2002
PROM Information: @(#)ifb.fth 1.65 1/4/06 SMI
EDID Data: Available - EDID version 1 revision 1
Monitor type: Sun P/N 365-1383 S/N 9906KN4883
Monitor possible resolutions: 1024x768x60, 1024x768x70, 
1024x768x75, 
1152x900x66, 1152x900x76, 1280x1024x67, 1280x1024x75, 
1280x1024x76, 
960x680x112s, 640x480x60, 1600x1200x75
Current resolution setting: 1280x1024x76
Slave Mode: Disabled
Video Memory Total: 33554432
Video Memory Used: 33554432
Texture Memory Total: 16777216
Texture Memory Used: 4096
Display List Memory Total: 16777216
```